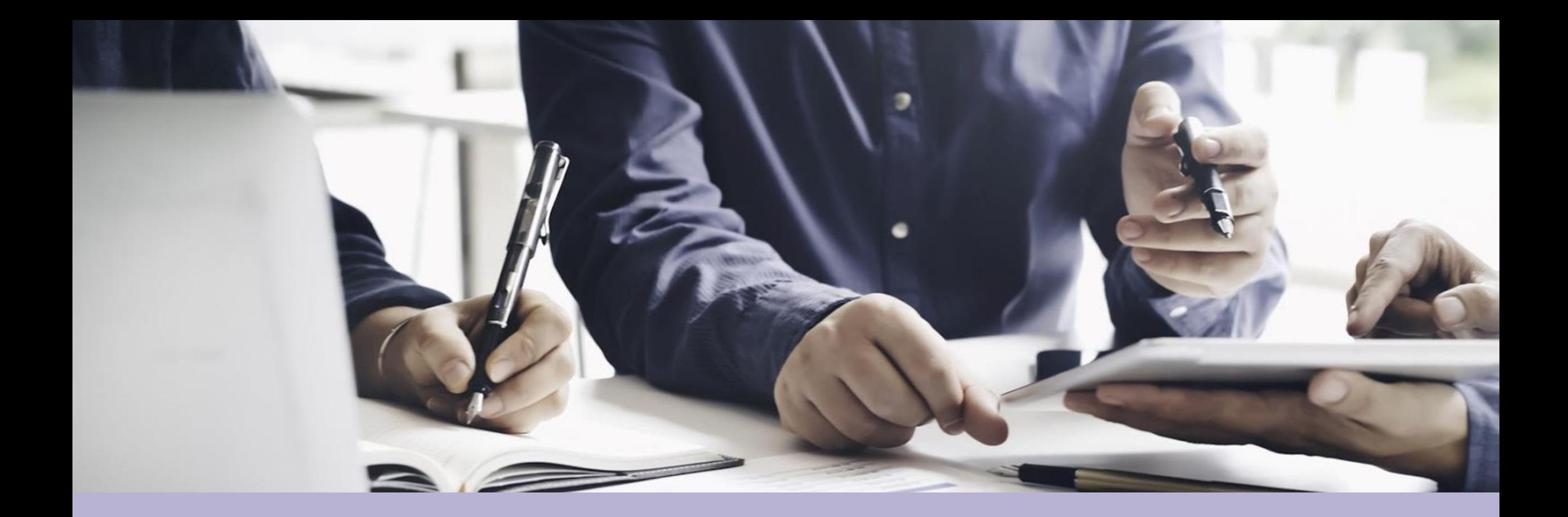

## **SUPPLIER GUIDE – JAGGAER**

#### **Supplier Management**

September 2023

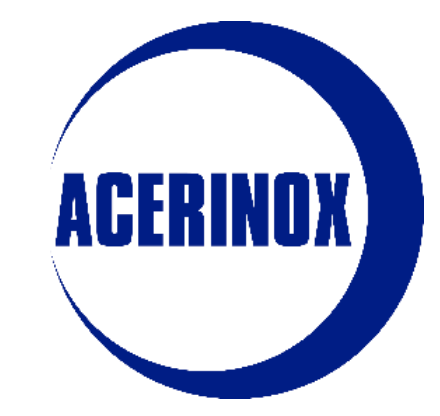

## Index

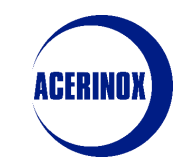

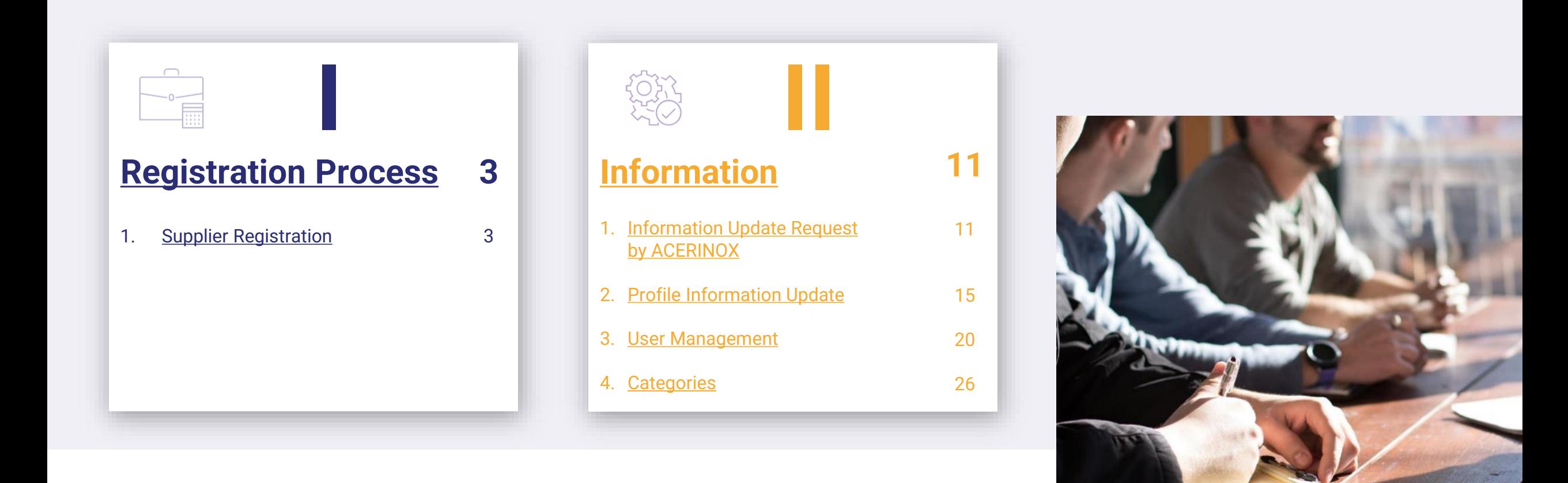

<span id="page-2-0"></span>**1) Supplier Registration**

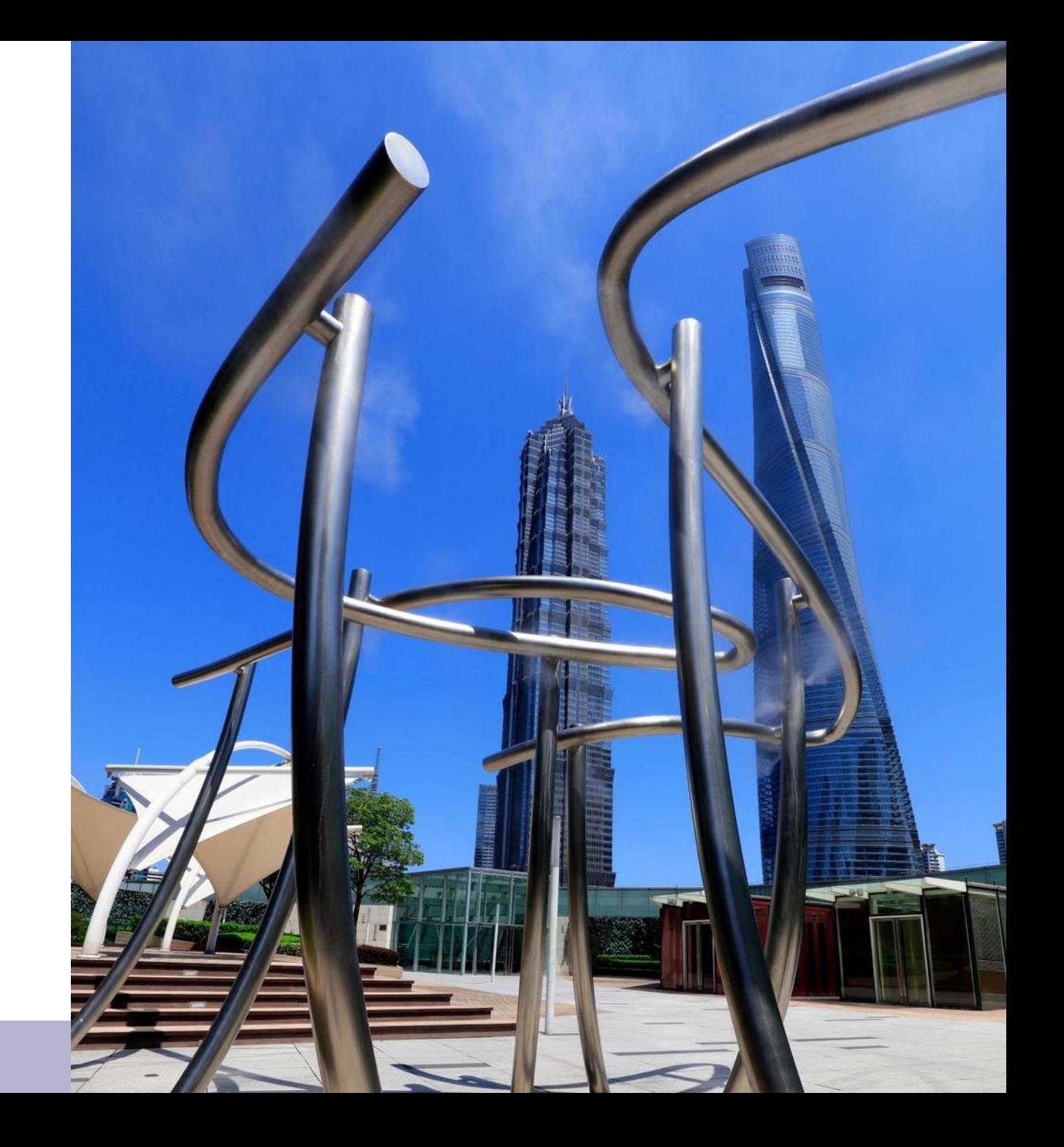

First steps to register as a new Supplier:

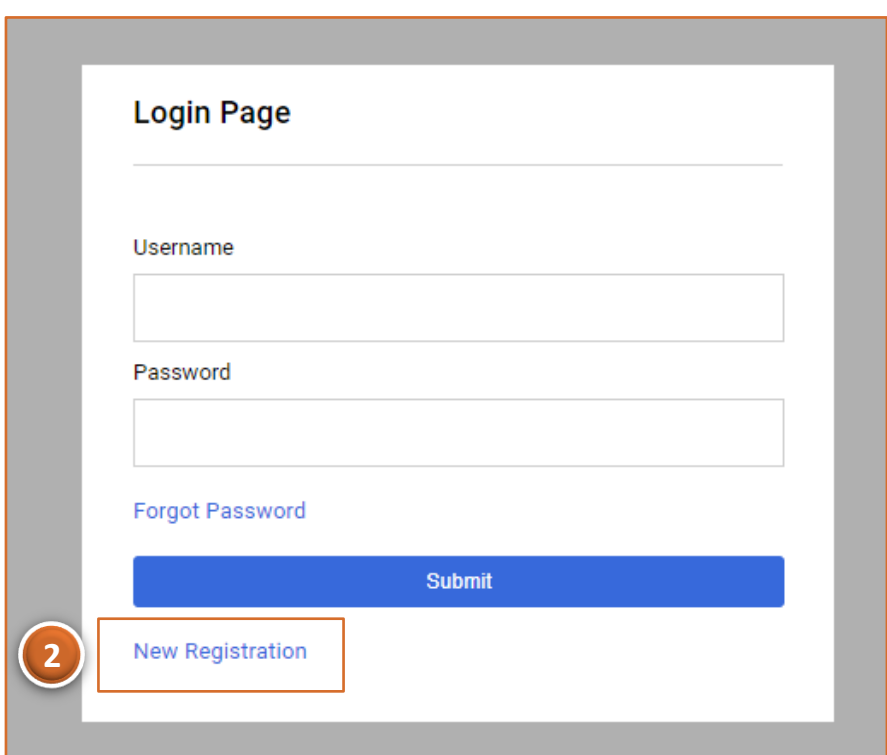

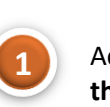

Access to the **Acerinox's platform with this link:**

[https://acerinox.tls.app.jaggaer.com](https://acerinox.tls.app.jaggaer.com/)

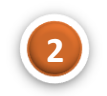

Select "**New Registration**" to start with the process

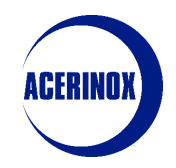

You will be redirected to a new page where you have to:

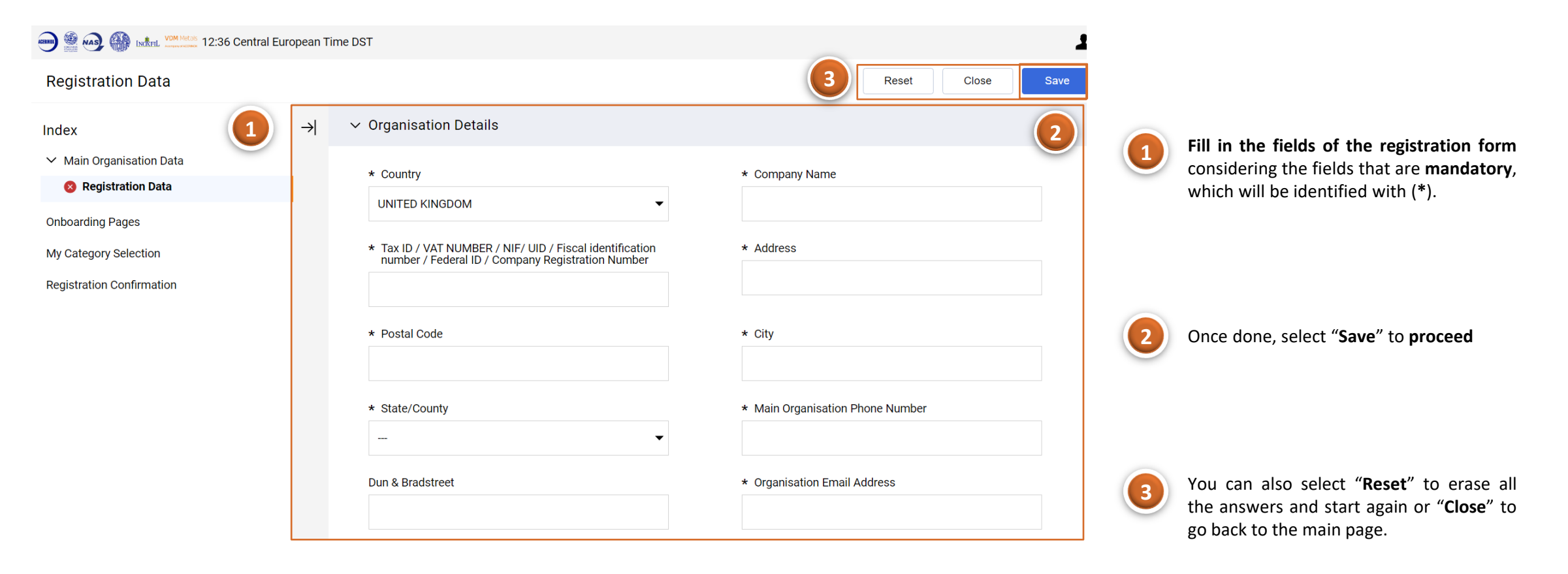

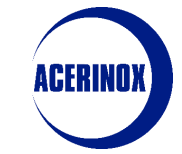

You will be redirected to a new page where you have to:

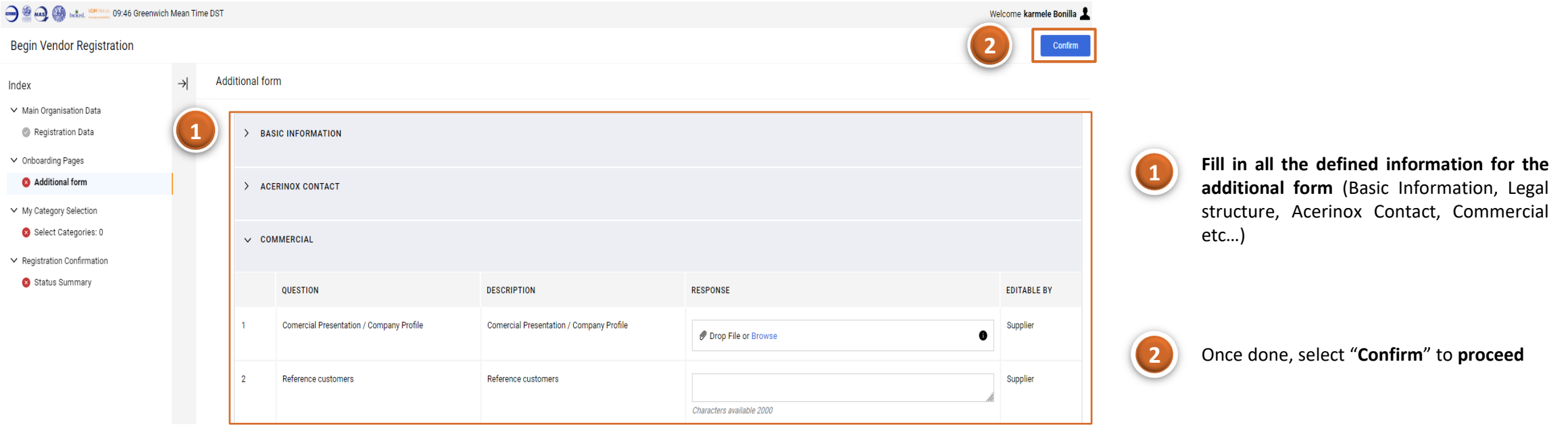

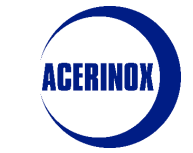

You will be redirected to a new page where you have to:

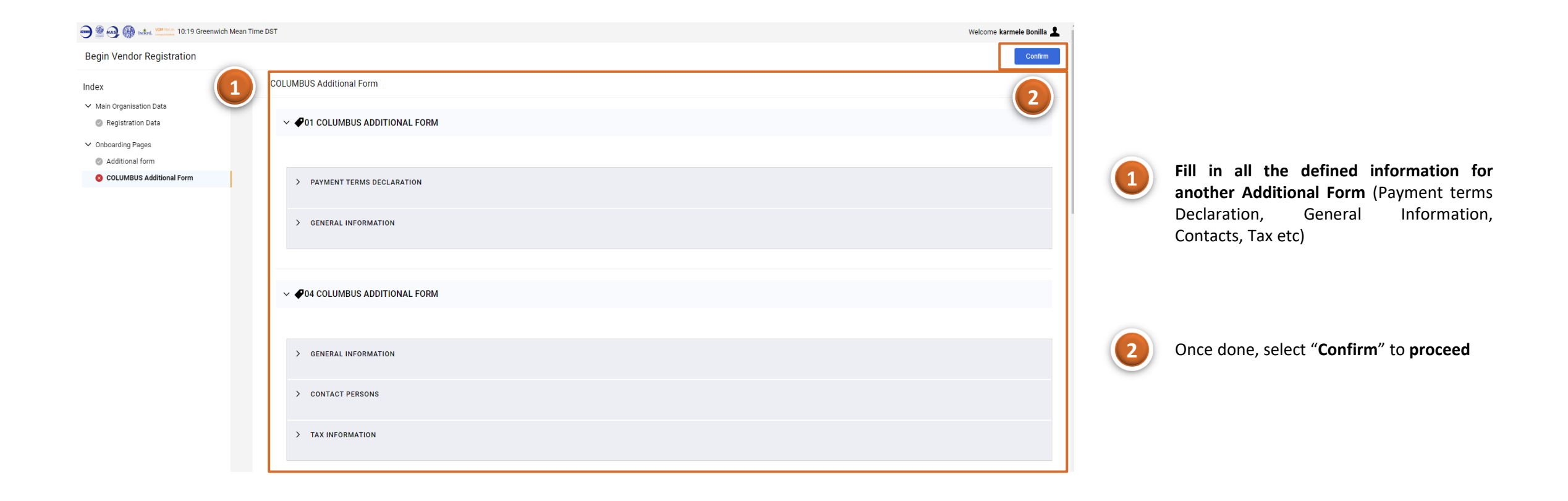

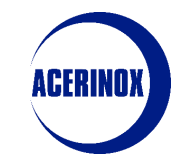

You will be redirected to a new page where you have to:

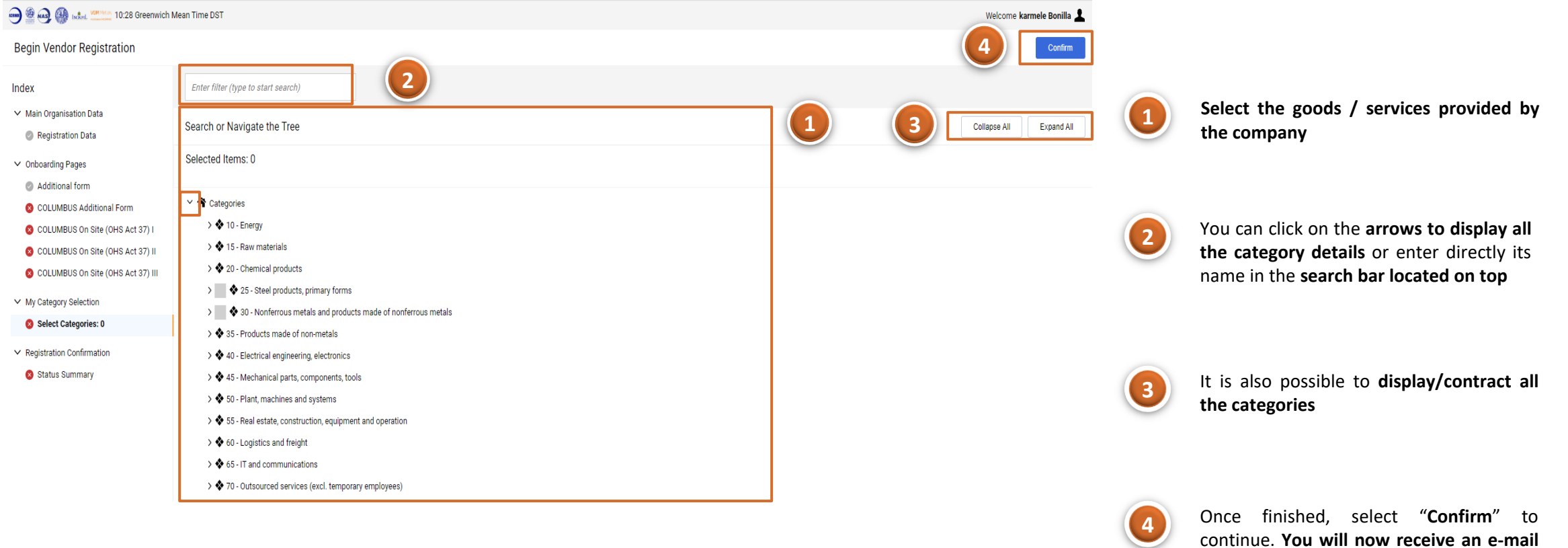

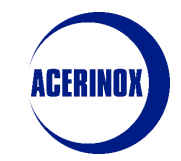

**with your credentials**

You will be redirected to a new page where you will see a Registration Summary:

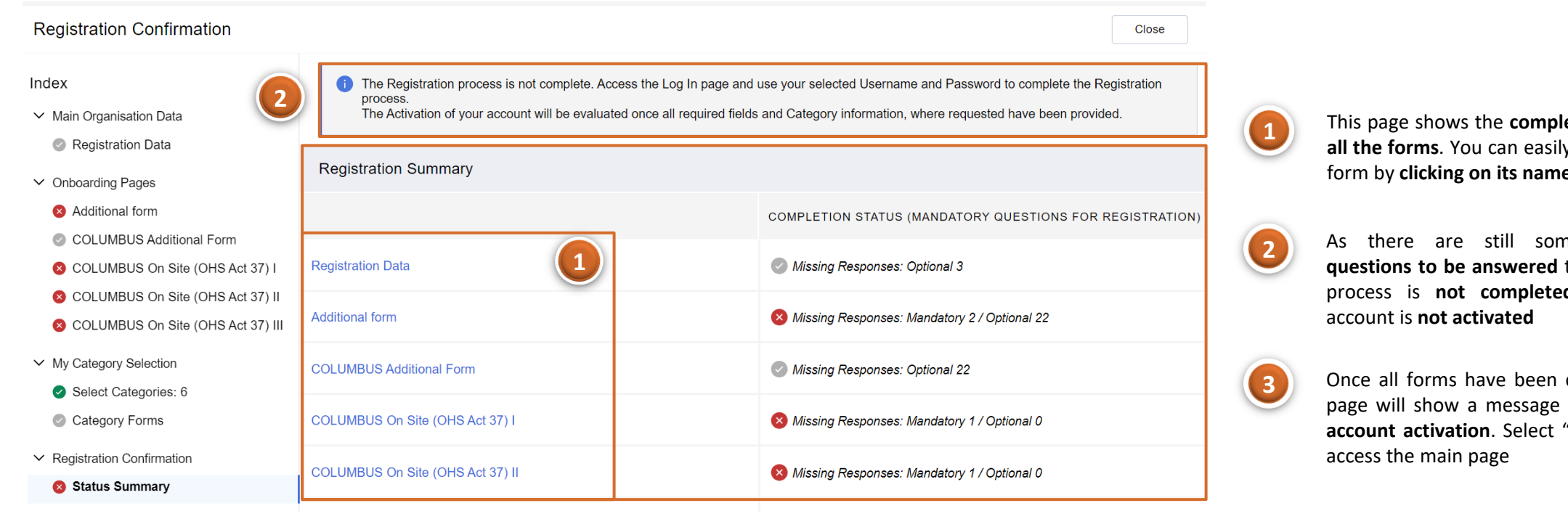

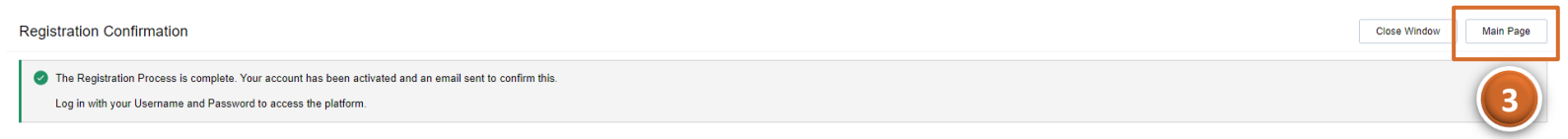

This page shows the **completion status of all the forms**. You can easily access to any form by **clicking on its name in blue**.

As there are still some **mandatory questions to be answered** the registration process is **not completed** and so the

Once all forms have been completed, the page will show a message **confirming** the **account activation**. Select "**Main Page**" to

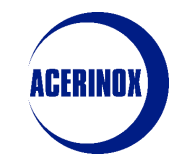

You will be redirected to the portal's main page:

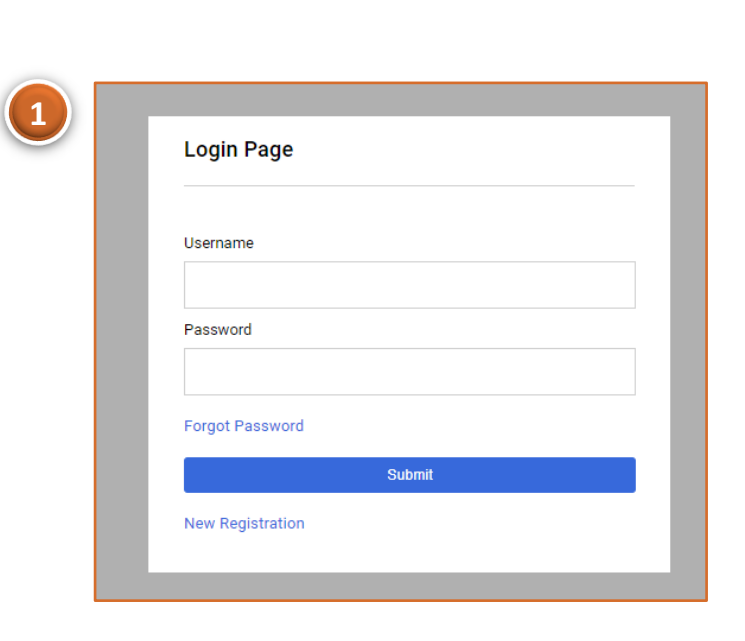

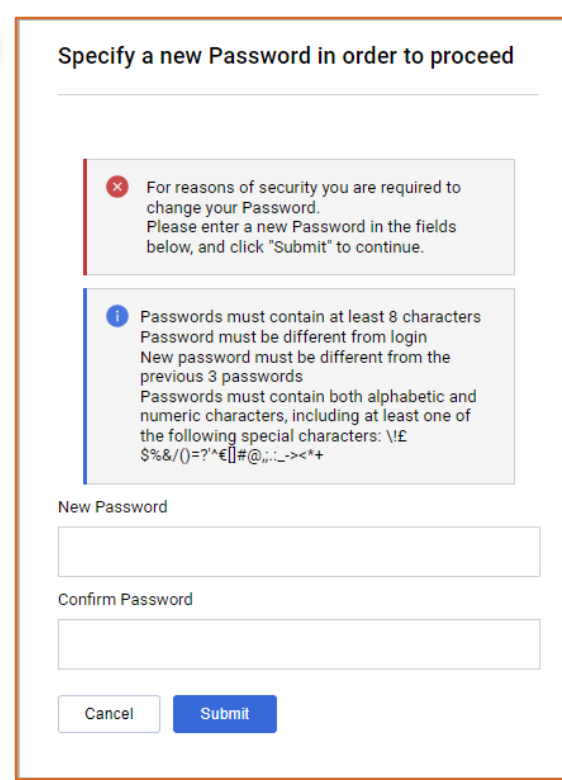

**2**

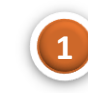

Access **the platform with the credentials you have just received via e-mail**

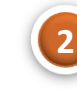

You will be required to **enter a new password to your account**. Once done click on "**Submit**" to finish the process. **You must now wait for the Acerinox team to approve your registration request.**

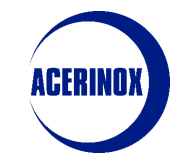

<span id="page-10-0"></span>**1) Information Update Request by ACERINOX**

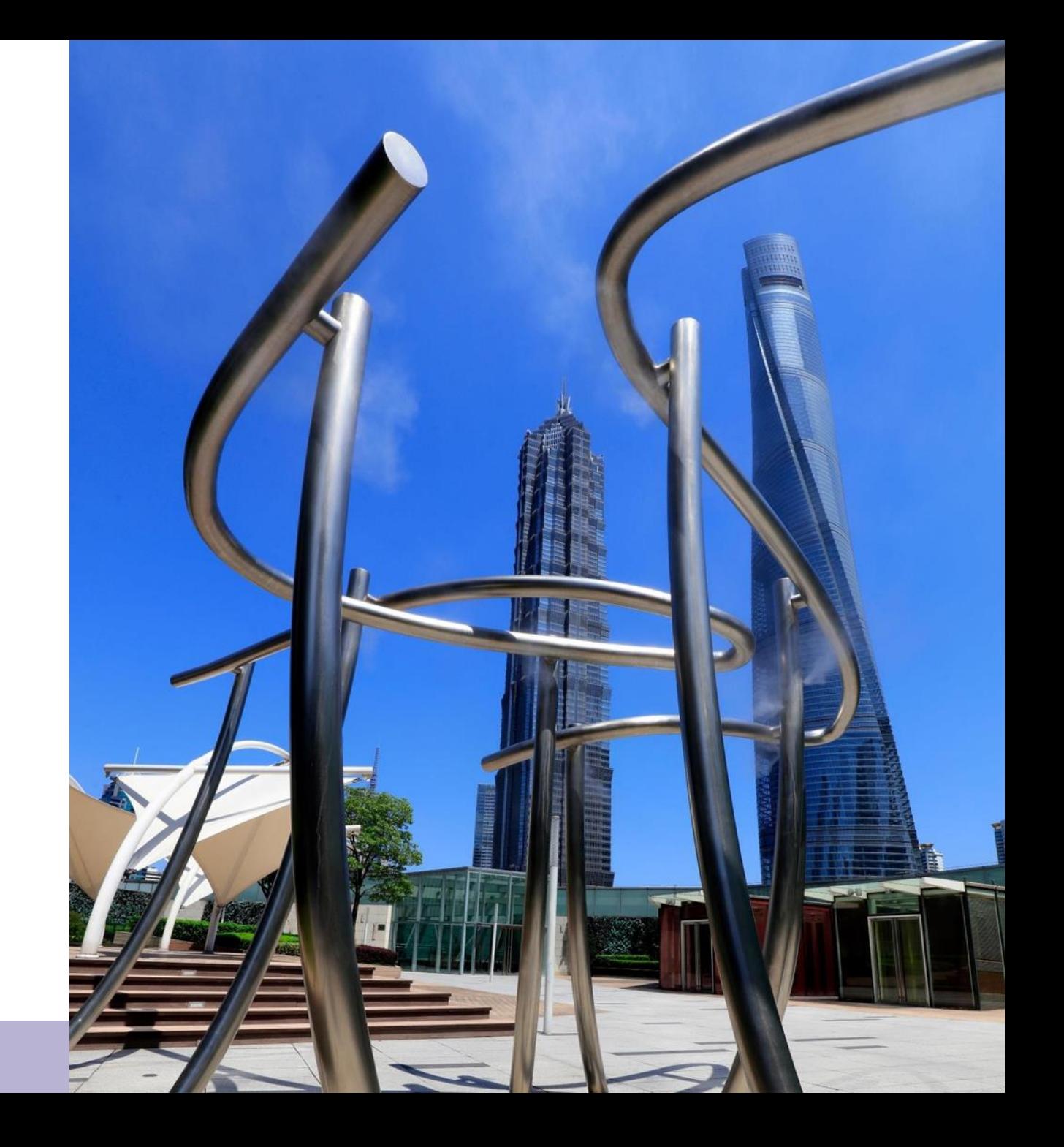

#### 1 – Information Update Request by ACERINOX

noreply-prep@jaggaer.com

10:46 (hace 1 hora)  $\frac{1}{2}$  $\leftrightarrow$  :

para mí  $\star$ 

\*\* CORREO EXTERNO. Verifique remitente antes de abrir adjuntos o hacer clic sobre enlaces \*\* Dear K.prueba11,

The Buyer Organisation Acerinox - Columbus has requested that you complete any required data and review Category Assessment Forms on Acerinox SA

Assessment Code: asm\_174 Assessment Group Name: COLUMBUS - Scrap Materials

Buyer Comment (optional): Please review the additional form

To access the Form Questions (provided your access allows you) click the following link and enter your Username and Password https://acerinox.tls-prep.app.jaggaer.com/esop/guest/login.do?qvu=99233546018A9802E9DD **1**

**2**

Or browse as follows:

- Connect to https://acerinox.tls-prep.app.jaggaer.com
- Enter your Username and Password
- Go to Assessments in the My Organisation Area
- Click Editable Assessments
- Select the Forms to be reviewed and completed
- Click 'Return Forms to Buyer' to send the Forms back to the Buyer.

In case Acerinox requires us to **modify the information** submitted in the registration forms, we will receive an **e-mail requesting such revision.**

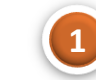

**Select the link to access** the form directly.

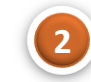

Another access option is to **follow the steps detailed below**

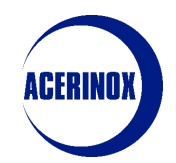

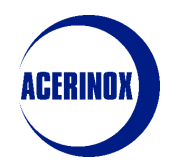

#### 1 – Information Update Request by ACERINOX

The system will then redirect us to Acerinox's platform:

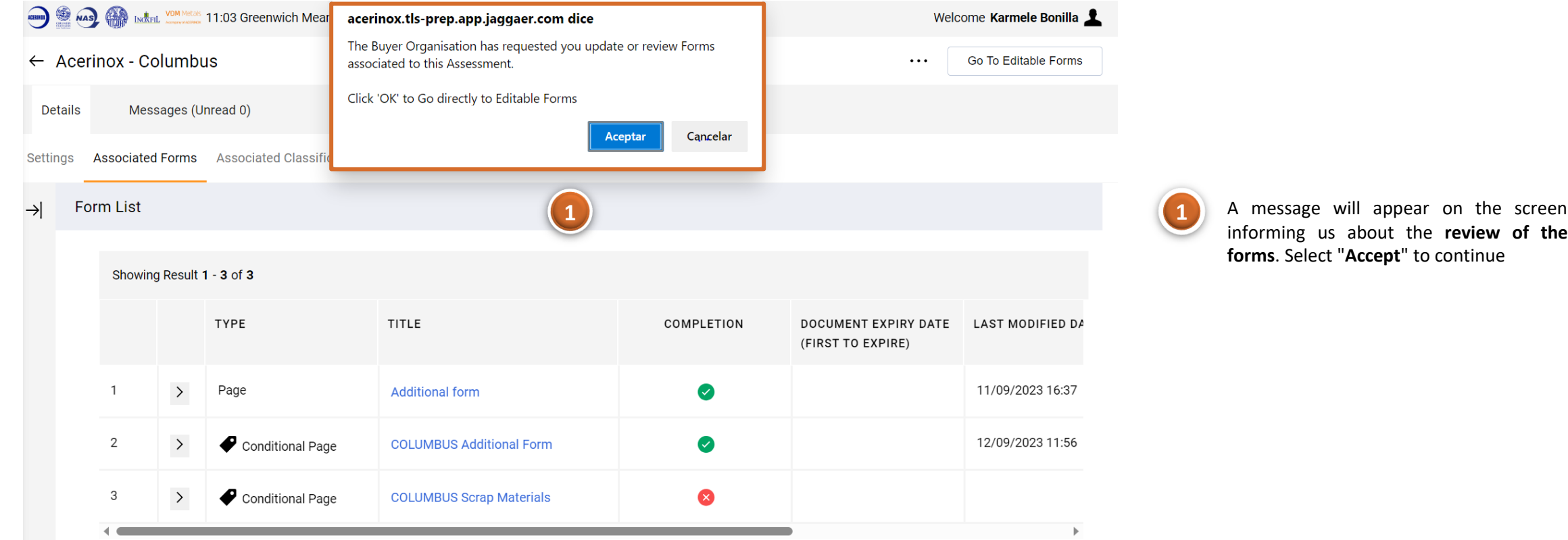

#### 1 – Information Update Request by ACERINOX

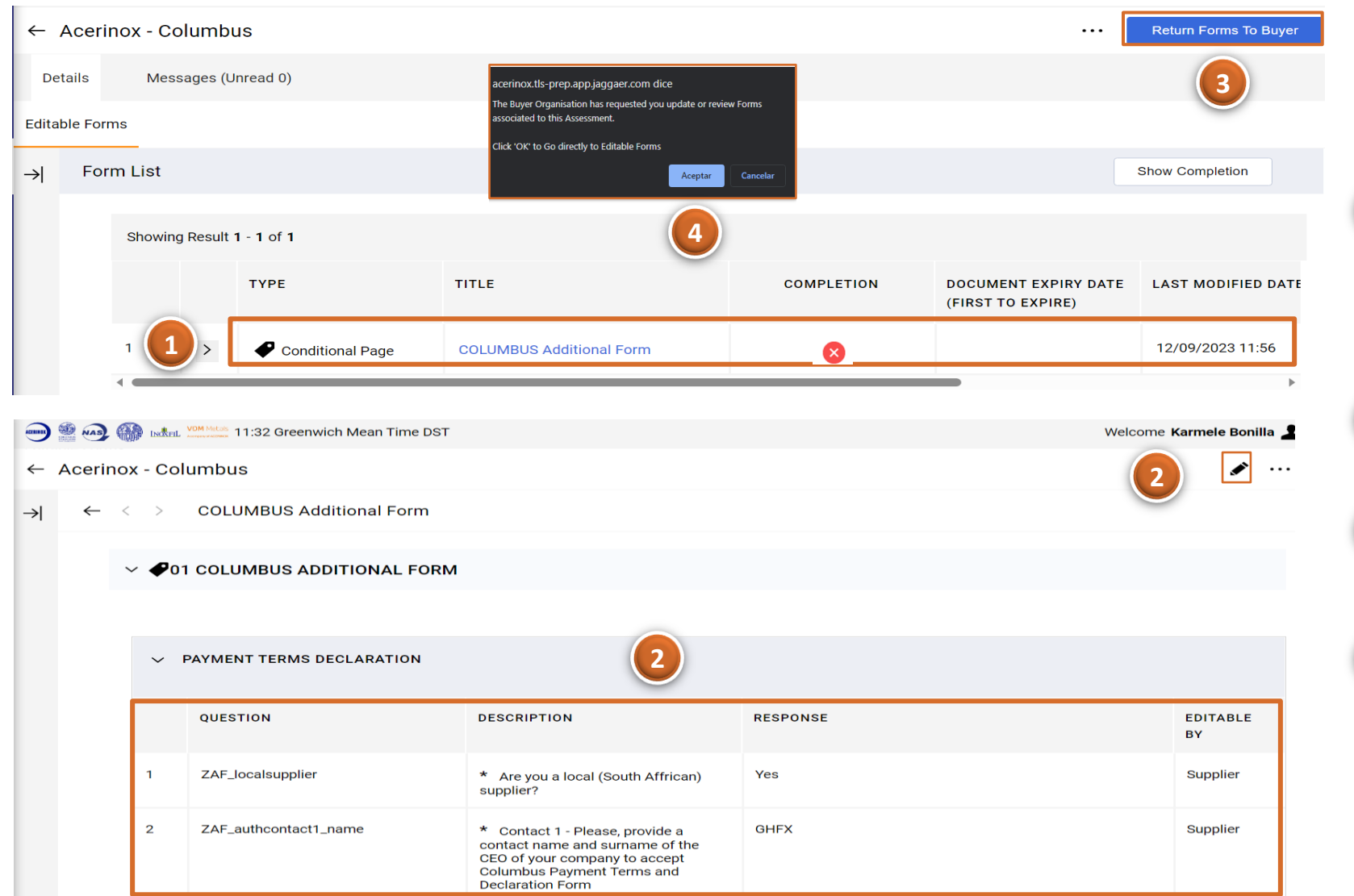

Next, we will see a **list of the forms subject to revision**, as well as their **completion status, expiration date, last modification date, etc**...

Select the **form name (in blue**) to **access the questions**.

Once inside, click on the **pencil icon to modify/add** the necessary answers.

Once we have finished, select "**Return Forms to Buyer**" to **send the new answers back** to the Acerinox manager

**4**

**1**

**2**

**3**

**Confirm** the action in the drop-down with the "**Accept**" button to finish

# <span id="page-14-0"></span>**2) Profile Information Update**

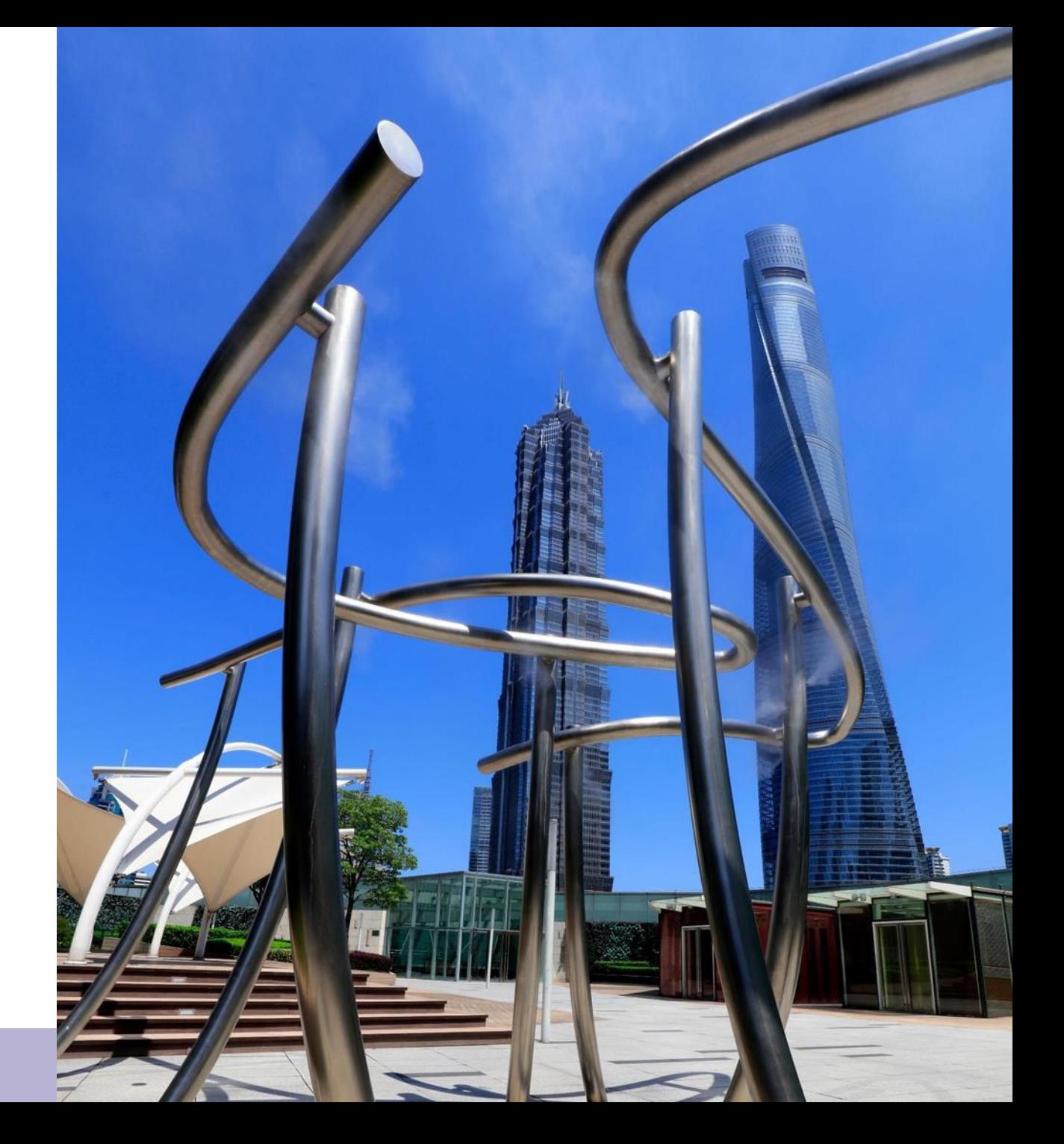

## II. Information 2 – Profile Information Update

In this step we will see how to update our Profile Infomation:

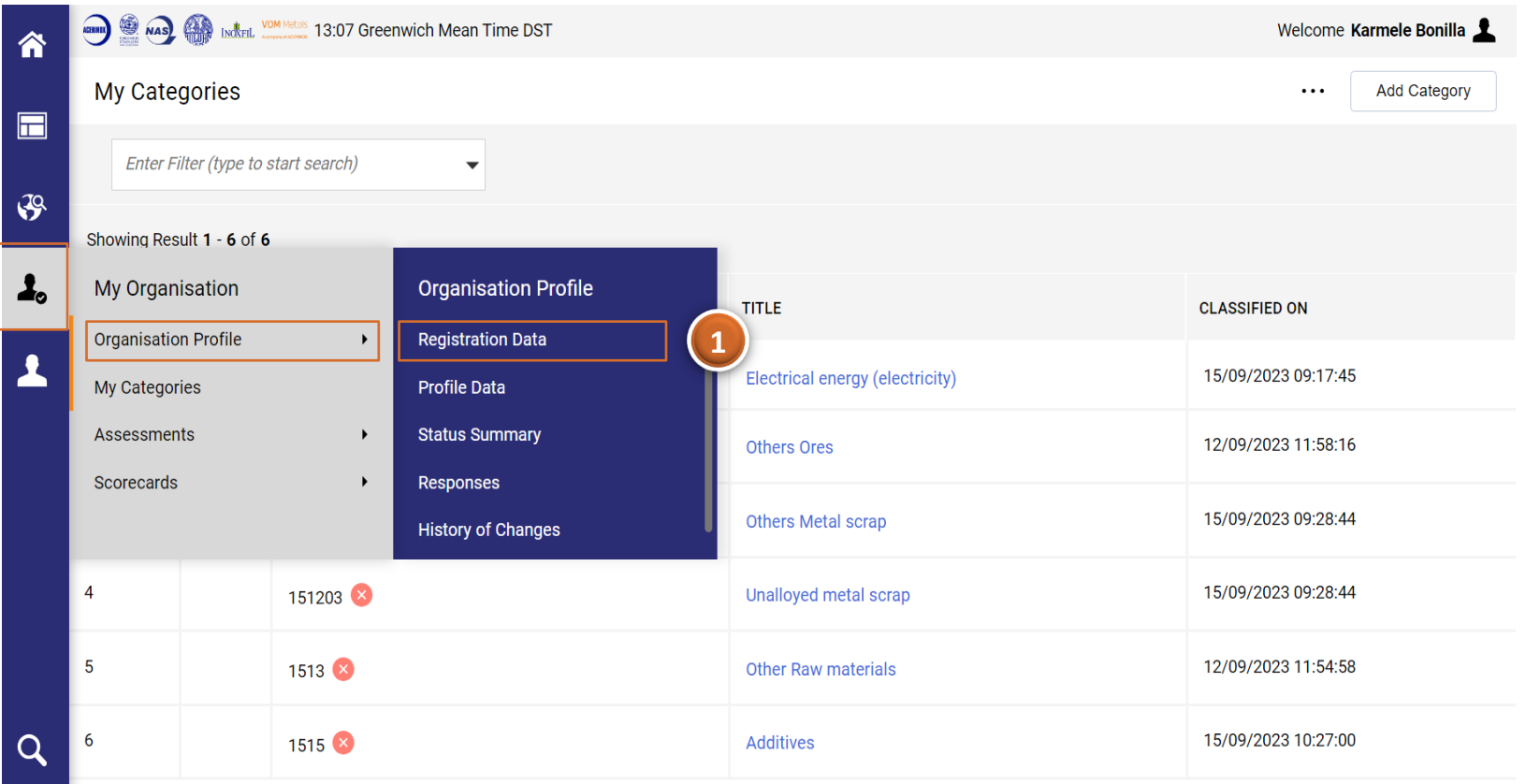

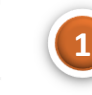

From the start menu select **Organization Profile** (within the My Organization menu) > **Registration Data**

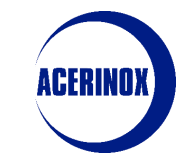

## II. Information 2 – Profile Information Update

Once inside the Registration Data main page:

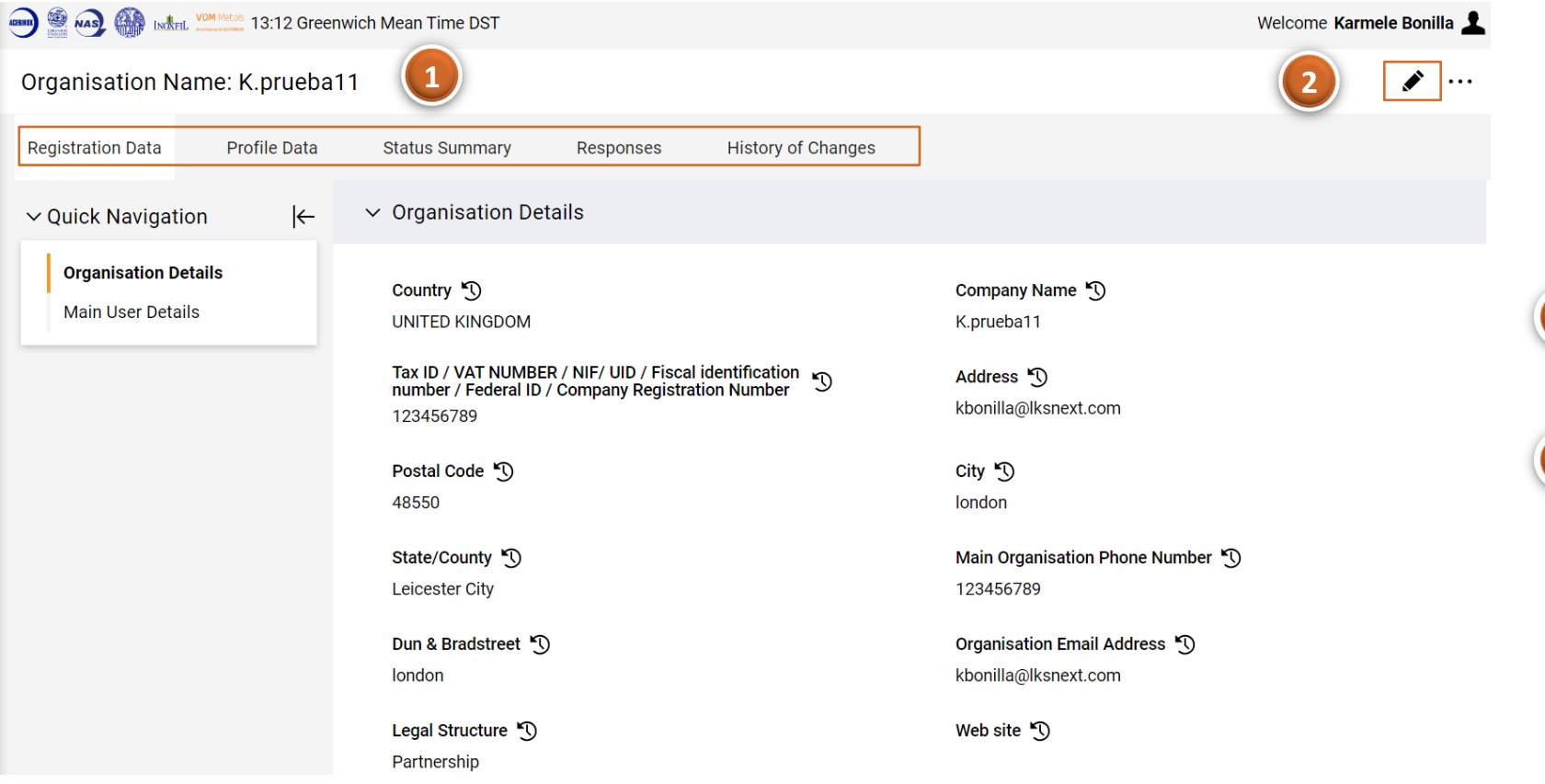

We will access the tab with the **registration data of our company** that we have previously filled in.

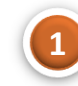

From this page we can also access the **Profile Data, Company Status, Parameter and Change History.**

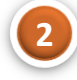

In case we want to **edit the information of our company**, we select the **pencil icon** which will enable us the option to **modify** the visible fields.

**Note: Not all fields are editable, in case of error when filling in the fiscal code, please contact your Acerinox manager**

#### II. Information 2 – Profile Information Update

#### If we click on Profile Data:

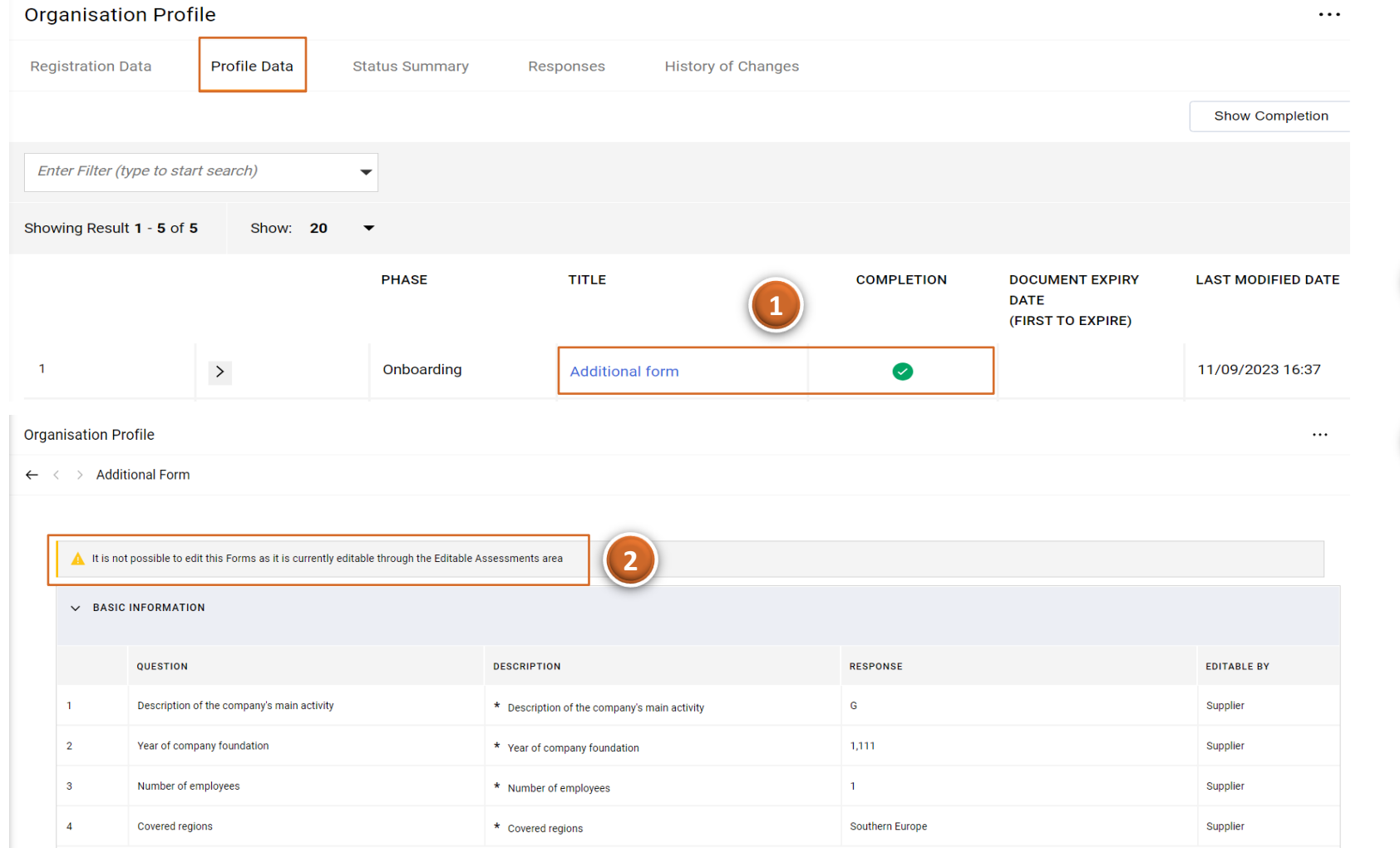

We will see **the different forms** we have respond during the **registration** as well as their **completion status**

**1**

**2**

If we **select the form (in blue**) we will access to its **details** however it is **not possible to modify** any answer from this page, you will need to **Access the Editable 2 Assessments area**

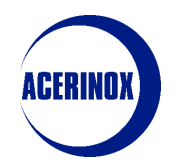

#### 2 – Profile Information Update

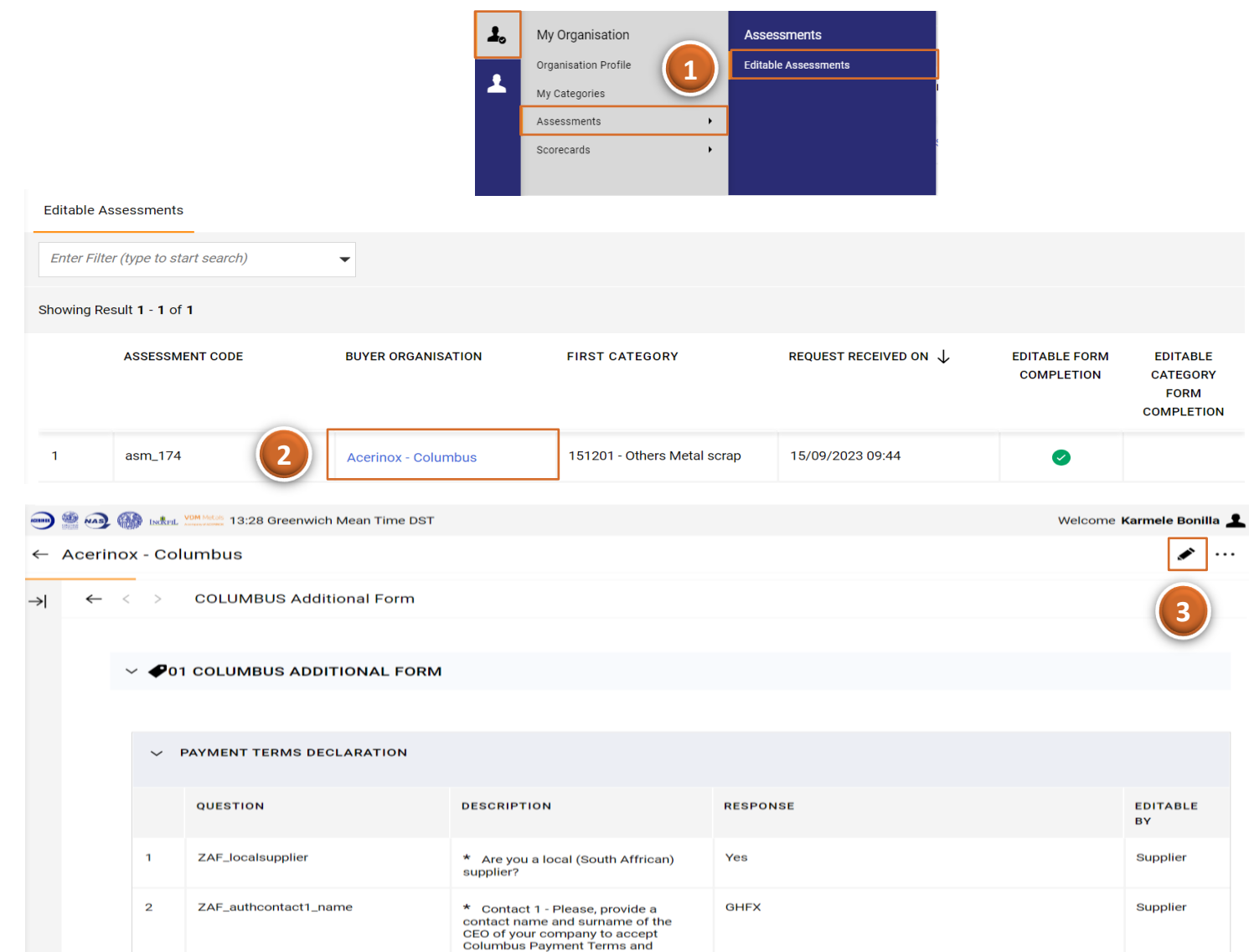

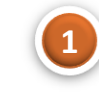

Select **Assessments** (within the My Organization menu) > **Editable Assessments**

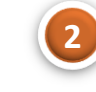

You will see the all the **editable forms available**. Select the **form name** (in blue) to access to its **details**

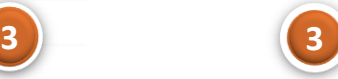

Once **inside the form,** select the **pencil icon to modify your answers** (if needed)

## <span id="page-19-0"></span>**3) User Management**

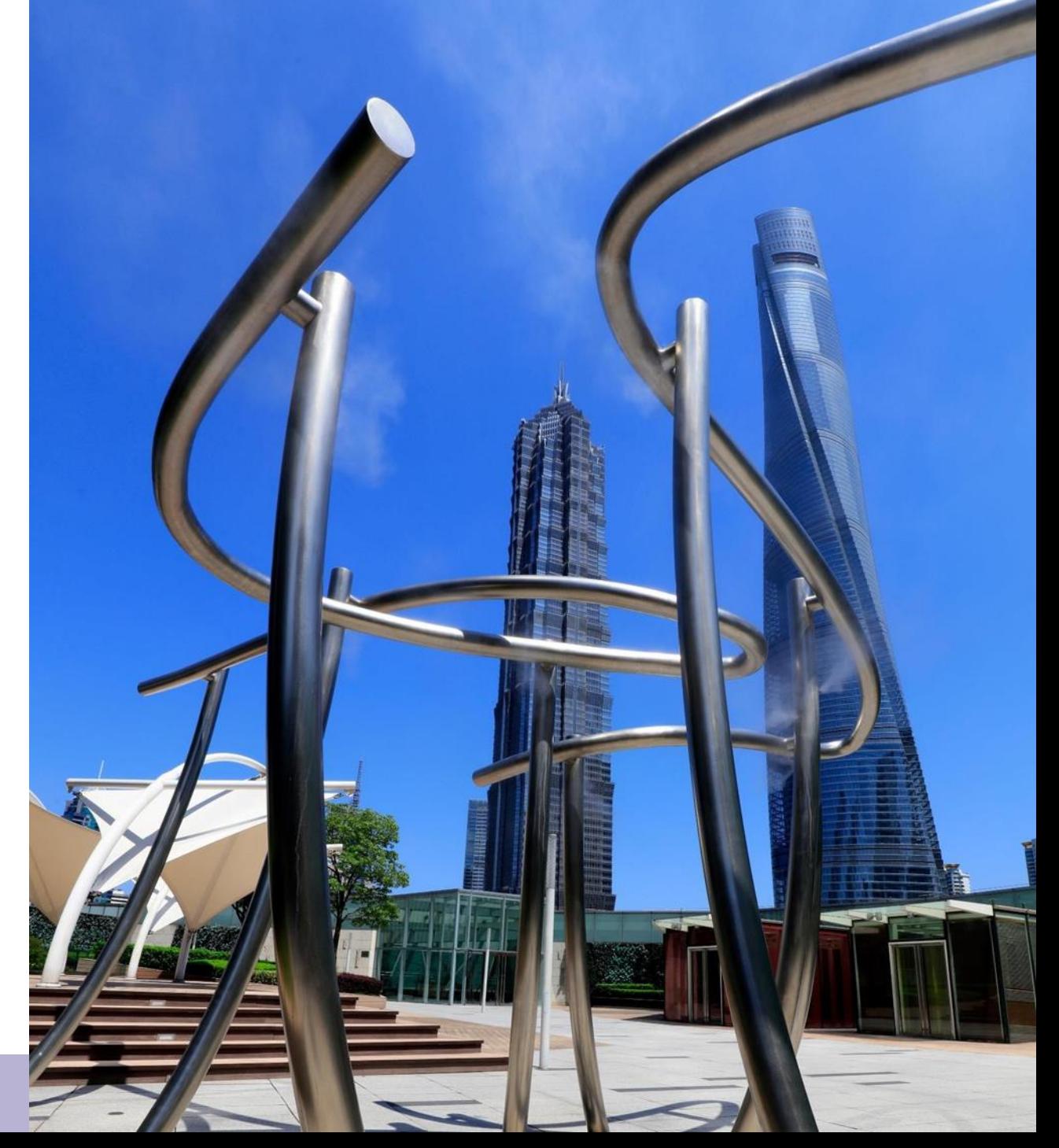

The system will redirect us to the Users screen

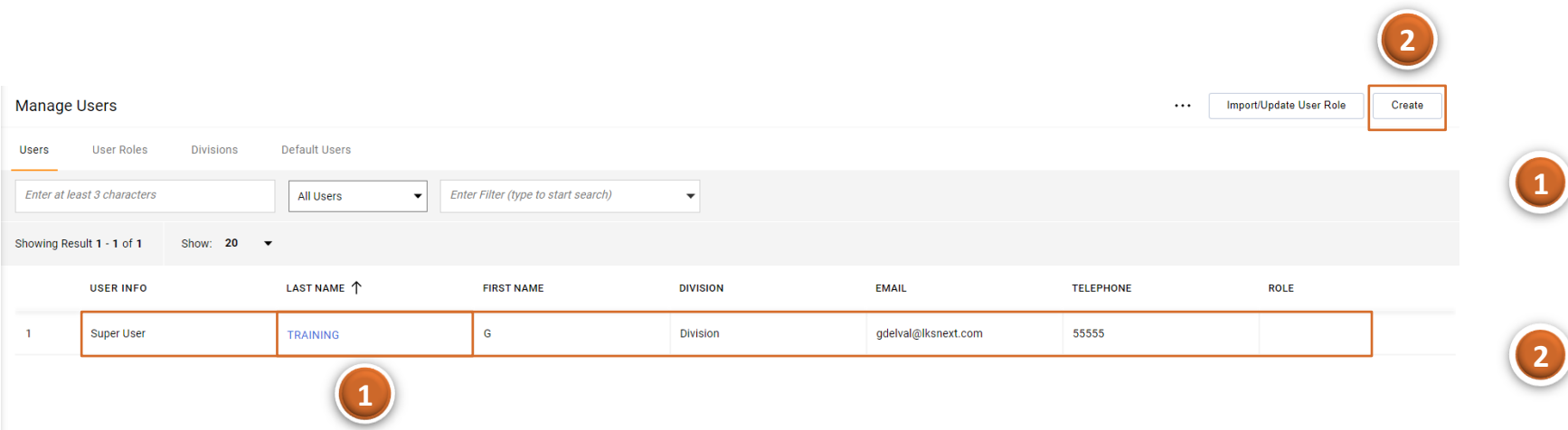

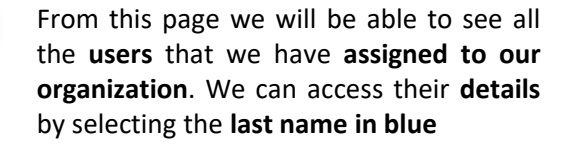

HHIN

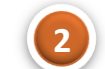

To **register a new user, select "Create"**

In this step we will see how to manage the users of our company:

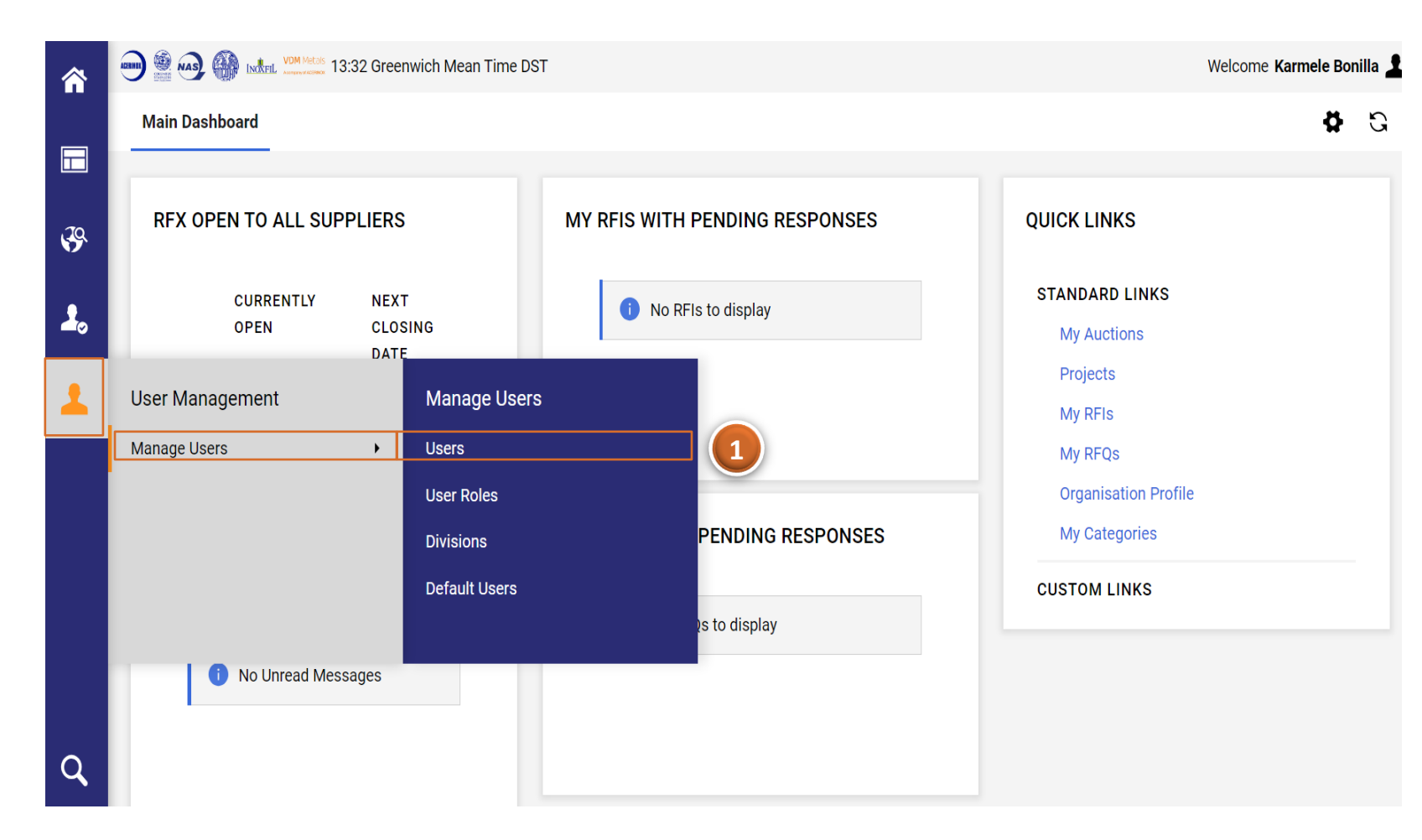

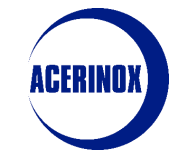

From the start menu select **Manage Users** (within the User Management menu) > **Users**

**1**

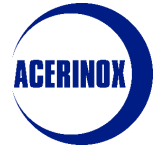

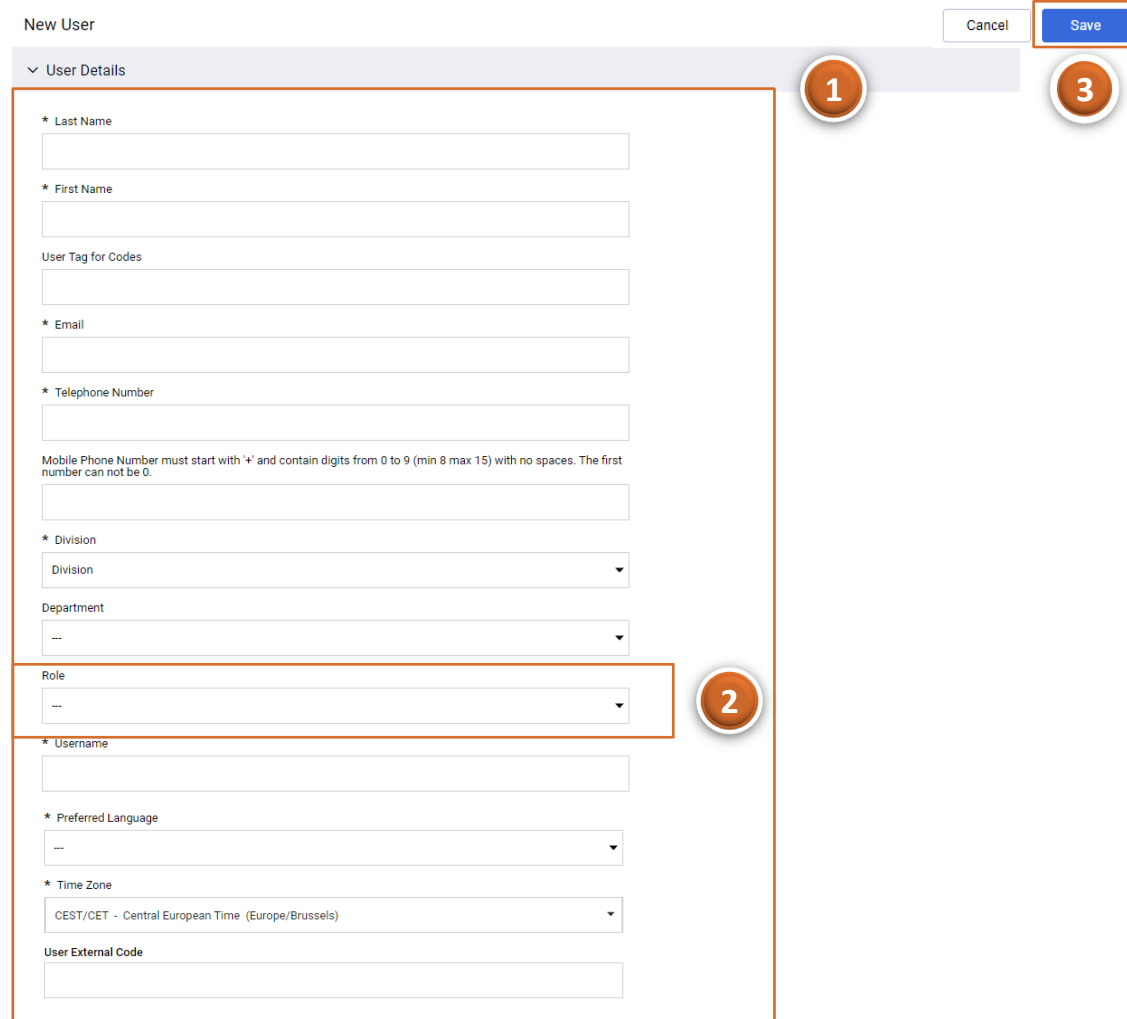

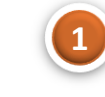

Next we will have to **enter** the user **information** such as **Name, Last name, Email etc...**

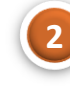

We will also be able to **assign a role to this use**r (we will see how to configure roles in the next tab).

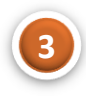

Once the information has been entered, select "**Save**" and the **user** will be **enabled**.

If we access the User Profiles tab:

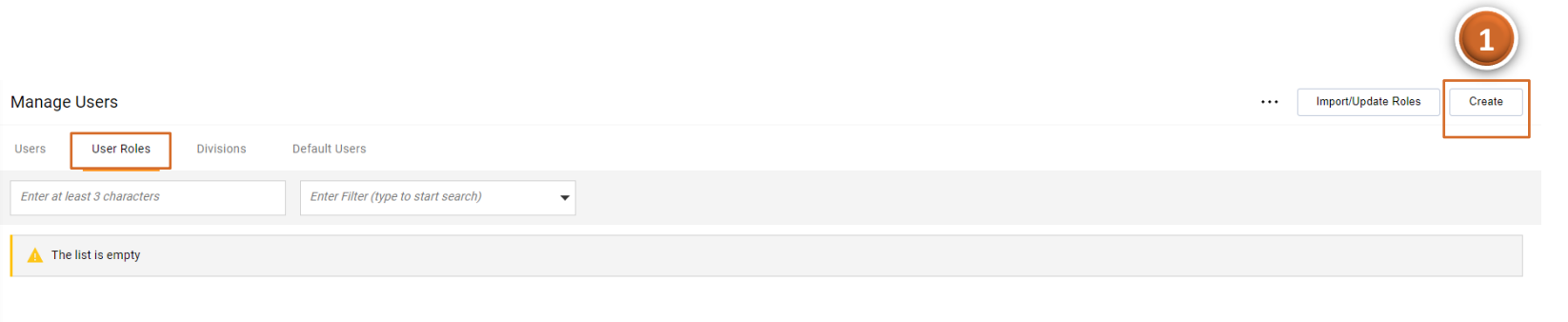

**1**

We can select "**Create**" to create **different profiles** that we can **assign** to **users**. These profiles allow you to **set** the **visibility and access rights that users will have.**

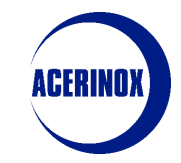

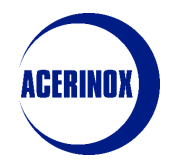

#### 3 – User Management

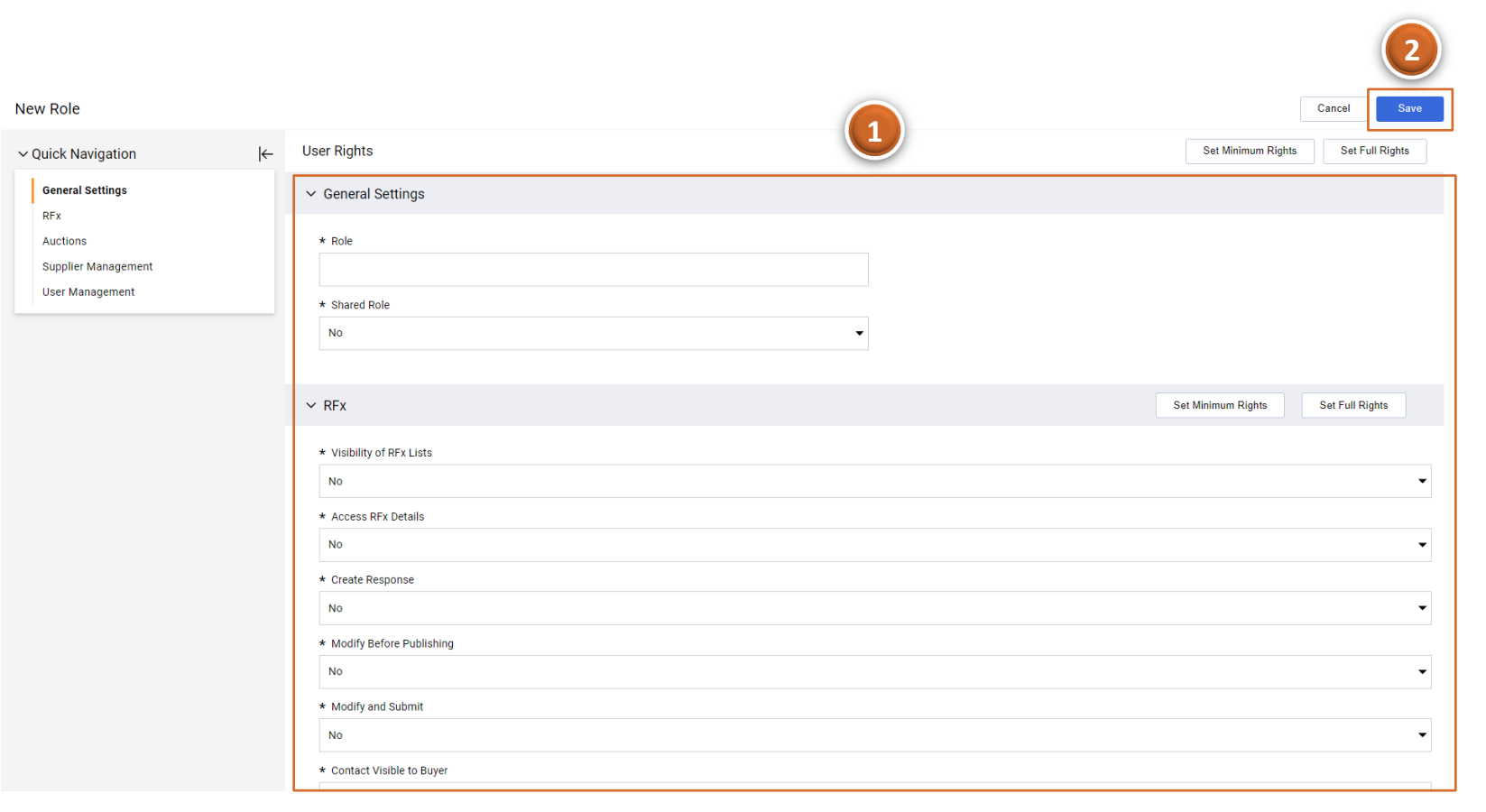

**1**

From this tab we **introduce** the **name** that we are going to give to this **Role** and we select if it is going to be **shared or not** by **several users.** We continue **defining the rights of this Role**

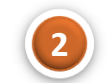

**Finish** by selecting "**Save**" to **create the user profile.**

# <span id="page-25-0"></span>**4) Categories**

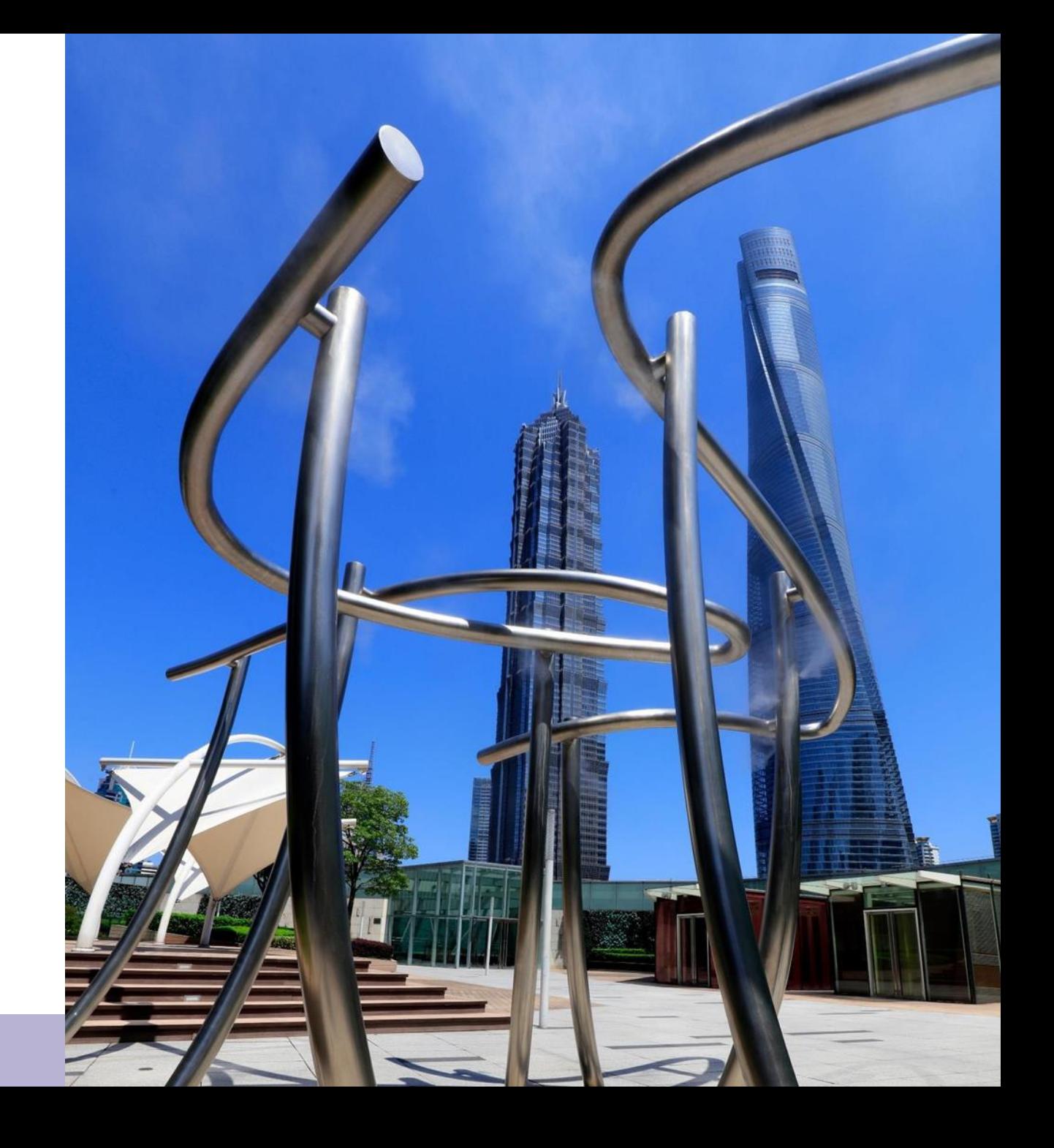

#### II. Information 4 – Categories

In this step we will see how to manage the categories of our company:

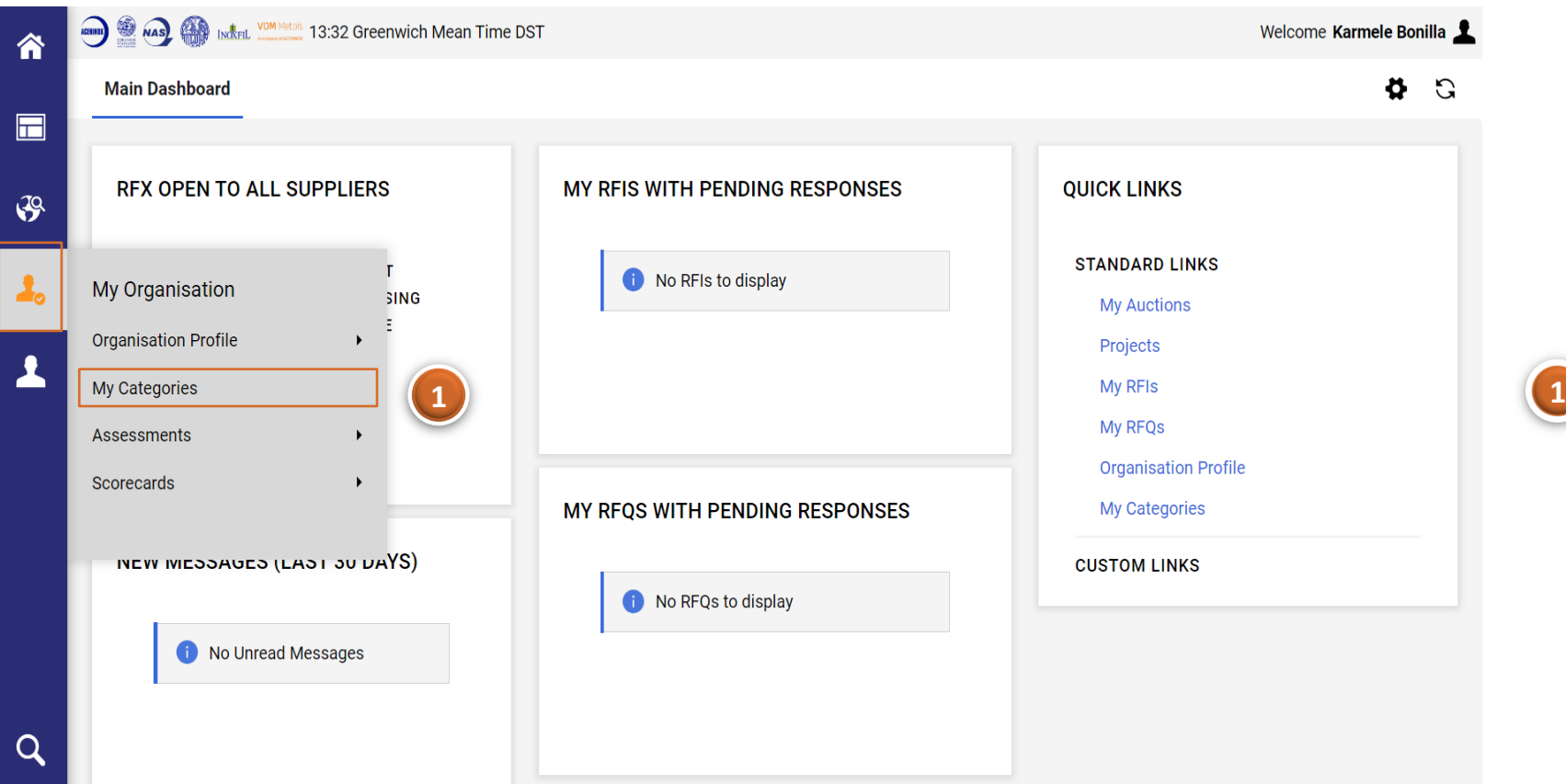

From the start menu select **My Organization** > **My Categories**

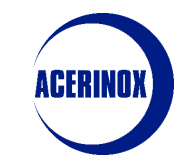

## II. Information 4 – Categories

#### Once you access to the My Categories page:

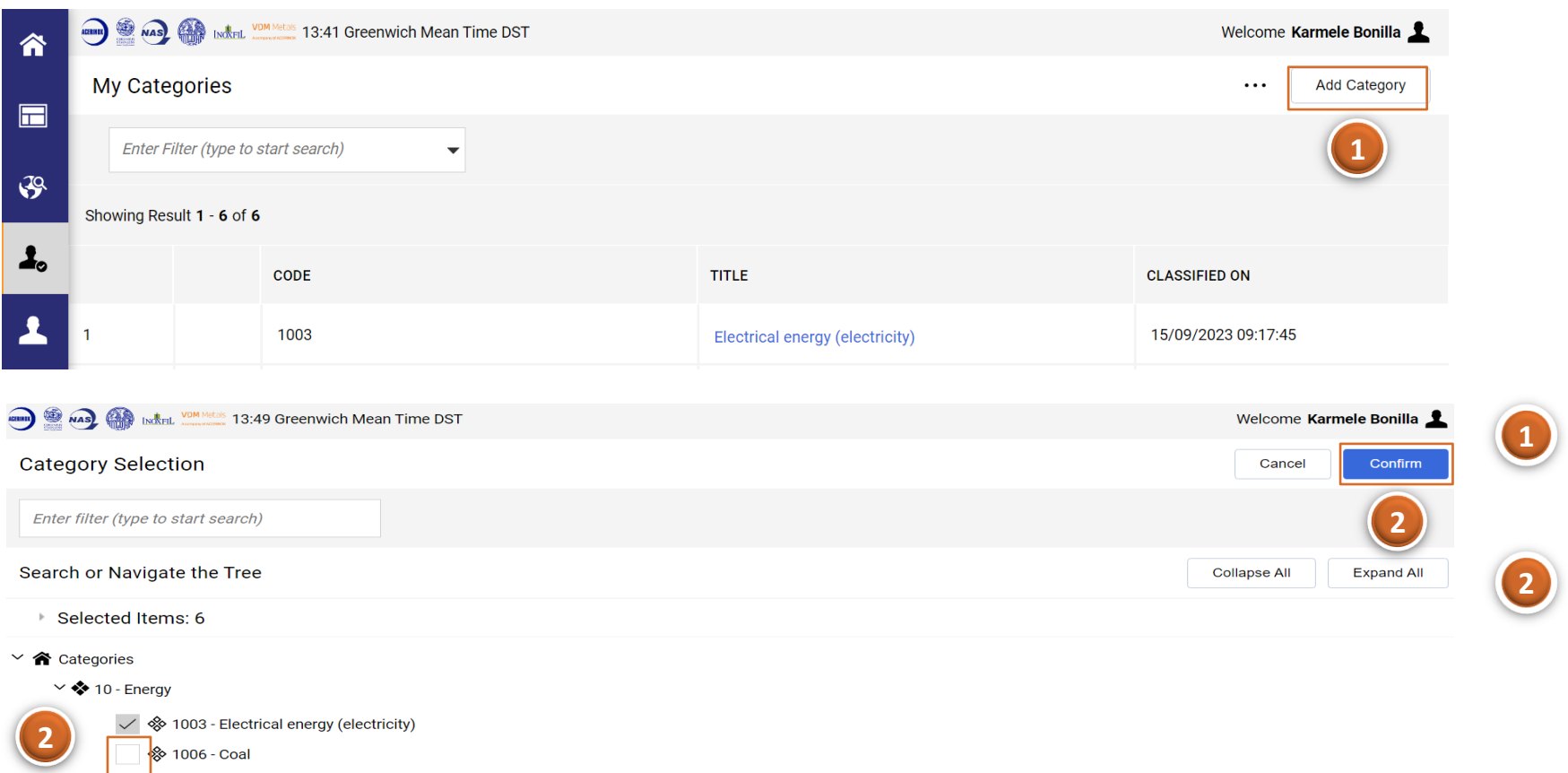

→ 1009 - Heating oils

**<sup>⊗</sup> 1012 - District heating** 

>  $\diamond$  1015 - Fuels

> ◆ 1018 - Gaseous/grid-based energies

1019 - EU Emission Allowance (EUA)

 $\overline{\phantom{a}}$  .

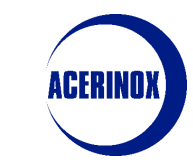

You will see a list of **all the categories selected** during the registration process

If you want to add more categories, select **"Add Category"**

You will be redirected to the **Category Tree. Select the Categories you want to add and Confirm the action**

#### II. Information 4 – Categories

You will be redirected back to the My Categories page:

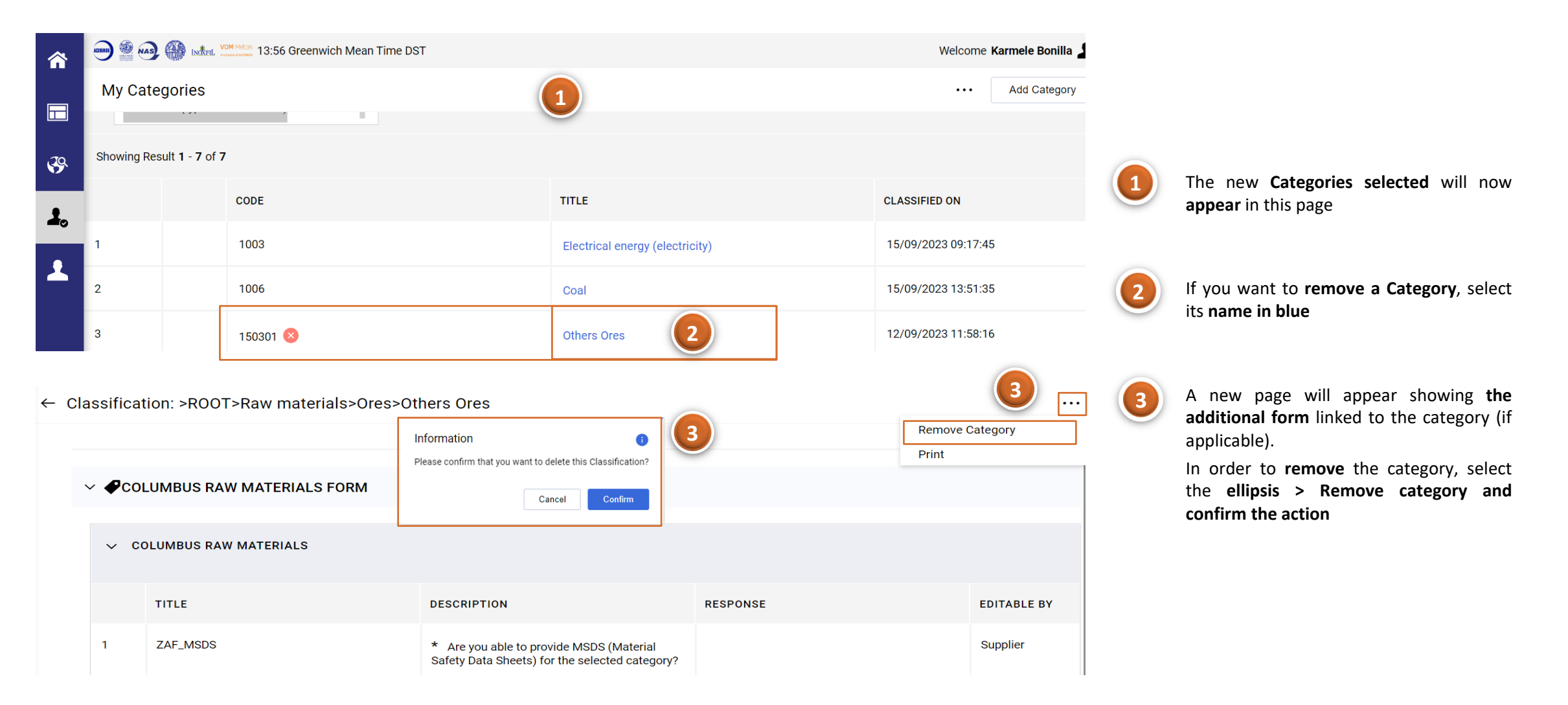

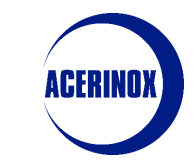